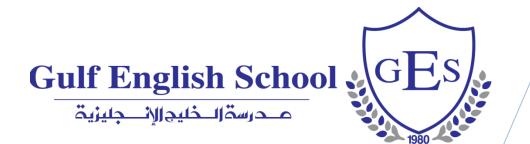

# The Parents' Reference Guide to Skoolee

Making Everything Easier!!

Parents Profile 2023/2024

# Table of Contents

| INTRODUCTION- Skoolee At A Glance   |
|-------------------------------------|
| LOGIN                               |
| HOME PAGE                           |
| SETTING                             |
| PARENT – TEACHER COMMUNICATION      |
| DASHBOARD                           |
| Favourites:                         |
| Welcome Note:6                      |
| Alert:                              |
| Calendar:                           |
| APPOINTMENT REQUEST:                |
| STUDENT PROFILE                     |
| Grade Book Button:9                 |
| Attendance Button:9                 |
| Behaviour Button:                   |
| Referrals Button:11                 |
| Assignments Button:                 |
| Report Card Button:                 |
| Timetable Button:                   |
| Calendar Button:13                  |
| Medical Button:                     |
| Resource by Subject Button:14       |
| Resource by Class Section Button:15 |
| ACCOUNT MANAGEMENT15                |
| COMPATIBILITY15                     |
| SUPPORT16                           |

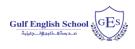

# INTRODUCTION- Skoolee At A Glance

Skoolee is a School Management, Student Information and Learning Management System, built to suit GES requirements. It communicates Grades, Attendance, Behaviour, Referrals, Assignments, Report cards, Schedules, School calendar, Medical info, Resources by Subject, Resources by Class Section and other dynamic information among students, parents, teachers and school administration.

Skoolee accommodates both languages: English and Arabic. Every staff member as well as parents and students have their own profile with different permissions and privileges to access Skoolee.

#### Parents can:

- Access their children's grades by reports and exams.
- Monitor their children's behaviour and attendance records.
- View their children's time table.
- Keep up with what is happening in school with announcements, news, school events and holidays.
- Keep up to date with a combined personal and school-wide online calendar.

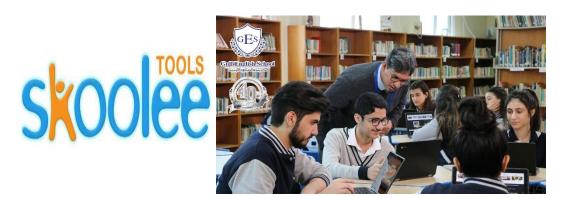

2

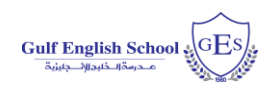

# LOGIN

Parents can Login to the Skoolee portal with their username and password. Parents should take their Skoolee credentials at registration. Skoolee administrators can help parents to get their credential if lost.

- 1. Visit this URL: <u>http://ges.skoolee.com</u>
- 2. Enter your Username and Password.
- 3. Press the "Login" Button.

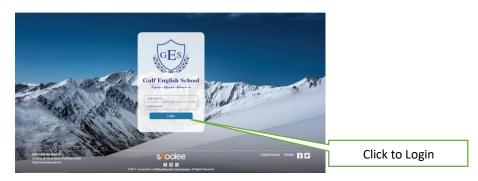

# HOME PAGE

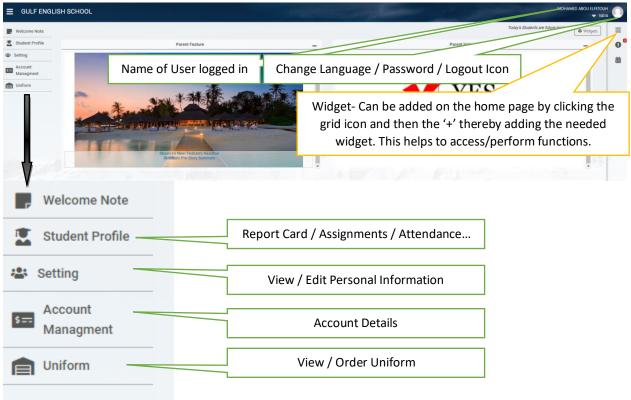

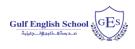

# SETTING

The setting tab allows the parent to verify the information provided to the school. Any changes to the personal information (Name, Email, and Contact Information) may be done in this section. This will enable the parent to stay updated to any information posted by the school

# PARENT – TEACHER COMMUNICATION

This section describes the process through which the parent could communicate with the teacher. This section is present at the bottom right of the home page as shown below:

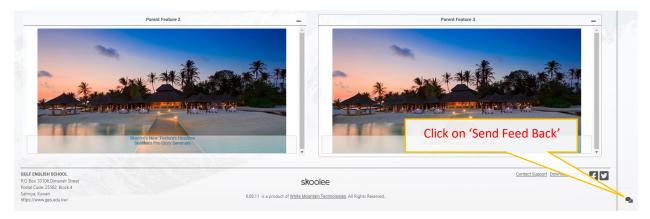

To access the communication section Click on 'Send Feed Back'. The mandatory details required for the communication process are as below:

1. Select the teacher who needs to be communicated with. Multiple teacher selections are allowed. The selected teacher appears in the 'To' Section.

- 2. Subject Enter the Subject of the Email.
- 3. CC- Parent Email should be entered in the 'CC' Section.
- 4. Message Content of the Email.
- 5. Send Click Send to send email to the teacher.

Once the teachers respond to the email it will appear in the Email account provided by the parent in the CC section.

| ANDRAS KOVACS ART                                                            |                             |                                              |
|------------------------------------------------------------------------------|-----------------------------|----------------------------------------------|
| EMMA COATES ENGLISH, INFORMATION TECHNOLOGY,                                 | MATHEMATICS, SCIENCES       |                                              |
| TALAB SAGEER ICT                                                             |                             |                                              |
| Doas Abdel fattah MUSIC                                                      |                             |                                              |
| PHYSICAL EDUCATION                                                           |                             |                                              |
| MUNT CRALATTECH THE HOLY QUR'AN                                              |                             |                                              |
| 1. Select the respective teacher                                             | 2. Subject of the Email     | Selected teacher appears in the 'To' Section |
| Subject: *                                                                   |                             |                                              |
| Ref: ICT Assignments                                                         |                             |                                              |
| To: *                                                                        |                             |                                              |
| TALAB SAGEER<br>CC: *                                                        |                             |                                              |
| Ykmail2354@mail.com                                                          |                             |                                              |
| Message:*                                                                    |                             |                                              |
|                                                                              | nt size •                   |                                              |
| Discussion 3. Enter the                                                      | Parent Email Id in the 'CC' |                                              |
| Editor Source<br>Upload Photos<br>Browse 5. Click on 'Send' to s<br>Message. | send the                    | 4. Enter the Content of the                  |
|                                                                              |                             | Email                                        |
|                                                                              | Send                        |                                              |

# DASHBOARD

This section describes the different options that are used to help parents with one click options.

# Favourites:

This shows the tabs that you have saved for easy use.

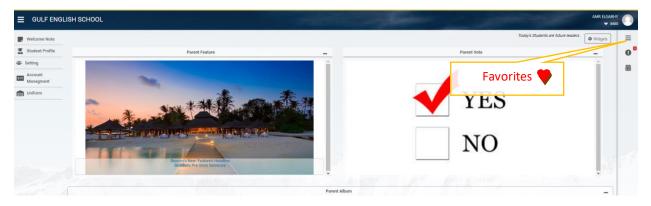

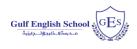

# Welcome Note:

The welcome note section is used by the school to display notes for the parents. All notes posted by the school will be visible here.

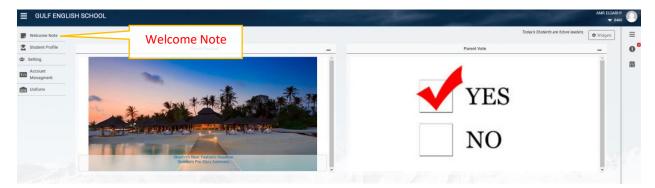

# Alert:

Alert icon towards the top left of the dashboard indicates any time the teacher sends a notification.

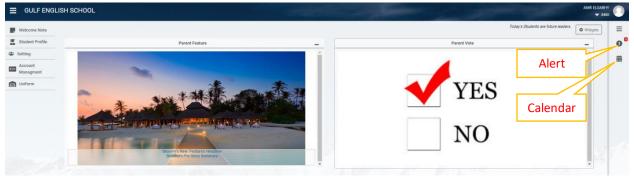

# Calendar:

The Calendar helps to set appointments with teachers after which the communication is via the school registered email.

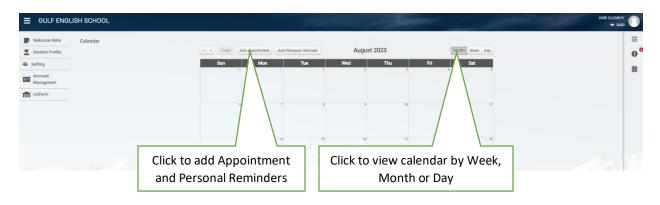

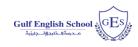

# **APPOINTMENT REQUEST:**

The Appointment request can be set as described Clockwise: First click on the Add Appointment icon from the Calendar.

| Title *                        | Description *                      |   |
|--------------------------------|------------------------------------|---|
| Meeting Request                | Meeting Request                    |   |
| Branch *                       | Appointment with *                 |   |
| GES                            | •                                  | • |
| Date*                          |                                    |   |
| 01-03-2020                     |                                    |   |
| Staff Note                     |                                    |   |
|                                |                                    |   |
| To discuss the                 | progress of my child               |   |
| To discuss the                 | progress of my child               |   |
| To discuss the<br>Start Time * | progress of my child<br>End Time * |   |
|                                |                                    |   |
| Start Time *                   | End Time *                         |   |

- 1. Enter the Meeting Title
- 2. Describe the meeting in short words
- 3. Appointment with, will list the teachers with which the parent wishes to have the appointment scheduled
- 4. Date of Appointment
- 5. Staff Note will send the purpose of the meeting in detail
- 6. End Time and Start Time schedules the time with the teacher.

Parents should note that an appointment request is sent to the teacher's calendar where depending on their availability the teacher has the option of decline or accept.

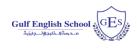

# STUDENT PROFILE

The student profile guides the parent into the complete profile of their child, which includes: grades, attendance, conduct, demerit, assignments, report card, schedule, school calendar, medical and materials distinguished as blue buttons. To access this page, click on the Student Profile on the left part of the blue bar as shown below:

|                      | SCHOOL                                                                                                    | AMR ELGARHY<br>▼ 8460                |    |
|----------------------|----------------------------------------------------------------------------------------------------|--------------------------------------|----|
| Welcome Note         |                                                                                                    | Today's Students are future leaders. | =  |
| Student Profile      | Parent Feature                                                                                                    | Parent Vote                          | 00 |
| 🛎 Setting            | Student Profile                                                                                                    | i (                                  | 曲  |
| Account<br>Managment |                                                                                                    |                                      |    |
| Uniform              | and the second second                                                                                                    | YES                                  |    |
|                      |                                                                                                    |                                      |    |
|                      |                                                                                                    |                                      |    |
|                      | The second second | NO                                   |    |
|                      |                                                                                                    | NO                                   |    |
|                      | Skoblers Previr Healdton Healdton                                                                                                    |                                      |    |
|                      | Bacero New Feature Heading                                                                                                    | NO                                   |    |

Clicking the student Profile displays the features that define the child's academic status.

| Students      |                         |              | Include Left School |
|---------------|-------------------------|--------------|---------------------|
| SOLIMAN HUSSI | NE ELSHAZLY             |              |                     |
|               | Student ID:             | 20210212     |                     |
|               | Academic Year:          | 2023-2024    |                     |
|               | Туре:                   | At School    |                     |
|               | Status:                 | Current      |                     |
|               | Class:                  | YEAR.2       |                     |
| 0<br>Absent   | 0<br>Merit 0<br>Demerit | 0<br>Conduct |                     |

For accessing the child's academic modules. The method is clicking the child display picture and it guides to the below screen.

| Welcome Note             | Student Profile                                                                                                    | Click to toggle and |          | ≡       |
|--------------------------|----------------------------------------------------------------------------------------------------|---------------------|----------|---------|
| Student Profile  Setting | Soliman Hussine ELSHAZLY Level 02 CS null                                                                                                    | view information of | <u> </u> | 0-<br># |
| Account<br>Managment     | Assignment Caste Baok Attendance Berhaniour Referentia Report Cast Schedule Cated Report Cast Schedule Cated Report Cast Schedule Cated Report Schedule Report Schedule Report | the second child    |          |         |
| Duiform                  |                                                                                                    |                     |          |         |

If there are more than one child the right upper icon will toggle between the siblings as shown. The curved arrow next to it <sup>So</sup> allows to navigate to the student profile page.

8

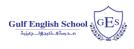

# Grade Book Button:

The Grade Book button which on clicking shows the below screen with subjects. On clicking the subject blue bar it expands to view the respective work within the subject. The print icon on the right of the corresponding subject prints the grade book.

| rade Book Attendance Behaviour | Analymments Report Card Schedule                                                | School Medical Resources de | E3<br>Abirton by<br>a Sector |
|--------------------------------|---------------------------------------------------------------------------------|-----------------------------|------------------------------|
| Branch MAIN                    | Academic Year 2019/2020                                                         | Term Group/Detail           | Semester 1 / 1st Quarter     |
|                                | ARABIC - مسة والأحور -                                                          | # / Hayat Charafeddin       |                              |
|                                | ARABIC - الستريخ                                                                | / Hayat Charaleddine        | 0                            |
|                                | SCIENCE - Science                                                               | e / Layla Karam             | a                            |
| Daily Work T                   | Type Daily V                                                                    | Work Grade                  | Date                         |
| Classwork                      | CW1                                                                             | 4/4                         | 2019-10-03                   |
| Classwork                      | GW2                                                                             | 4/4                         | 2019-10-23                   |
| Lab and Project                | Lab1                                                                            | 4/4                         | 2019-09-20                   |
| Lab and Project                | Project1                                                                        | 4/4                         | 2019-10-27                   |
|                                | MUSIC - Music /                                                                 | Malak Khalil                | 0                            |
| 1                              | ENGLISH/LANGUAGES -                                                             | Reading / Layla Kara        | m 🖶                          |
|                                | MATH - Math /                                                                   | Layla Karam                 | 8                            |
|                                | and the second statement of the second statement of the second statement of the | - Writing / Layla Karan     | • 🖨                          |

# Attendance Button:

The Attendance shows the status of attendance like Absent, Unexcused Absence, Late. Etc. The attachment tab (as shown in the immediate below) is used to see or send a note substantiating the absence with a sick leave note. A note to the teacher can also be sent in this section as shown in the below 2 picture.

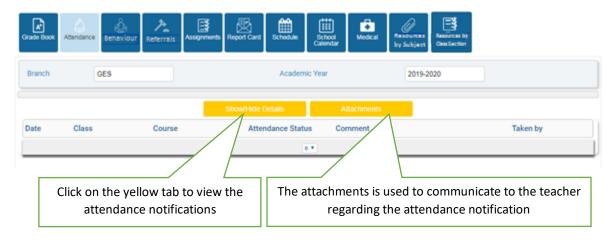

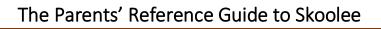

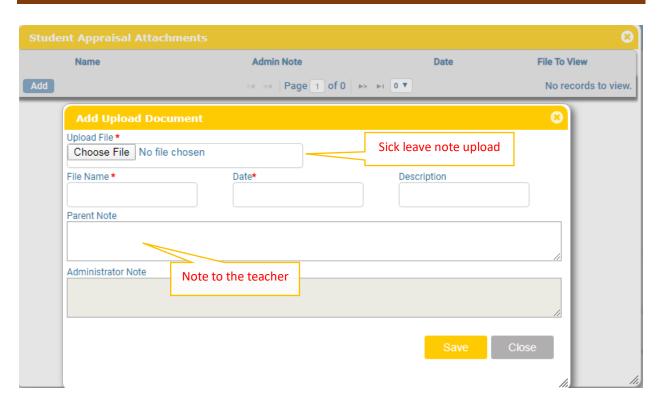

#### **Behaviour Button:**

This section describes the child's Behaviour log.

| Branch Skool |       |             | Academic Year 2017-201              |                     |              |
|--------------|-------|-------------|-------------------------------------|---------------------|--------------|
| Date         | Class | Course      | Conduct Type                        | •<br>Description    | Given by     |
| 23-02-2020   | GR 4  | تريية متنية | Inappropriate behaviour in<br>class | لم ينقذ برس التاريخ | CLARA SAAD   |
| 05-01-2020   | GR 4  | قراءة       | Inappropriate behaviour in<br>class |                     | CLARA SAAD   |
| 21-12-2019   | GR 4  | English     | Inappropriate behaviour in<br>class |                     | SAMIH KHOURY |
| 0.10.2019    | GR 4  | Science     | Inappropriate behaviour in<br>class |                     | ELIE SHAER   |

The Behaviour log mentions the date, subject, description of the child's behaviour and the name of the person who recorded the entry in Skoolee.

Gulf English School

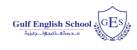

# **Referrals Button:**

This section as shown below shows when a positive or negative referral is awarded to the child.

| Branch     | MAIN      |                                                                                                    | Academic Year                              |            | 2019/2020  |              |                    |
|------------|-----------|----------------------------------------------------------------------------------------------------|--------------------------------------------|------------|------------|--------------|--------------------|
| Date       | Class cou | urse Reasons                                                                                                    | Action                                     | Start Date | End Date   | Referred By  | Туре               |
| 10-02-2020 | GR2       | Fighting/-titting-other<br>students during rocess<br>and during transition.<br>Warned many times but<br>inappropriate behavior<br>did not stop. | Detention- Calling parent                  | 10-02-2020 | 10-02-2020 | Maysa Mallo  | Student Discipline |
| 13-11-2019 | GR2       | وتقدم بشكل جود جدا                                                                                                    | تنغل ومكافكه بهيه داهل المنل               | 13-11-2019 | 13-11-2019 | Norma Kloury | Student Discipline |
| 31-10-2019 | GR2       | تسن مليريد في البلزاد                                                                                                    | Celebrating his improvement<br>in behavior | 31-10-2019 | 31-10-2019 | Maysa Mallo  | Student Discipline |

It has the date of the recorded positive/negative referral; the reason for such a record; the action taken in that regard by the school, the start and end date of the action and the teacher who recorded the referral.

# Assignments Button:

The Assignment section records all the details of the assignment for the student. The Title is the name of the project. The Subject is the subject for which the assignment is recorded. The date fields are the added, posted and due dates of the assignment. The type differentiates between a weekly, project, etc. The status validated confirms that the assignment is validated by the teacher and the students may now work on it. On clicking the assignment and on clicking **Details**, it will show if any attachments, links or solutions are linked to this assignment.

| Branch MAIN         |            |              | Academic Year    | 2019/2020   |            | Overdue Da      | te 🗌      |
|---------------------|------------|--------------|------------------|-------------|------------|-----------------|-----------|
| Title               | Subject    | Course       | Date Added       | Date Posted | Due Date   | Туре            | Status    |
| Book Fair           | English    |              | 20-02-2020       | 20-02-2020  | 12-03-2020 | Weekly Schedule | Validated |
| I love to read week | English    |              | 20-02-2020       | 20-02-2020  | 09-03-2020 | Weekly Schedule | Validated |
| أسوع قالعب الترابية | Arabic     |              | 20-02-2020       | 20-02-2020  | 05-03-2020 | Weekly Schedule | Validated |
| سرجن فكتب           | Click Deta | uils to show | if any links, so | lutions     | 05-03-2020 | Weekly Schedule | Validated |

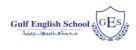

# Report Card Button:

The report card section helps the parent to view the report term wise. The printer icon serves to print the associated report card.

| Grade Book Attendance Behaviour | Referrais Assignments Report Ca | nd Schedule School<br>Calendar | Medical | Resources<br>by Subject | Resources b<br>Gass Section |
|---------------------------------|---------------------------------|--------------------------------|---------|-------------------------|-----------------------------|
|                                 |                                 |                                |         |                         |                             |
| 2018-2019 / GR 12-D             |                                 |                                |         |                         | 6                           |
| Semester 2 Report Card          | 0                               |                                |         |                         |                             |
| Semester 1 Report Card          | 0                               |                                |         |                         |                             |
| 2017-2018 / GR 11-A             |                                 |                                |         |                         |                             |
| Semester 2 Report Card          | 0                               |                                |         |                         |                             |
| Semester 1 Report Card          | 0                               |                                |         |                         |                             |
| 2016-2017 / GR 10-B             |                                 |                                |         |                         |                             |
| Semester 2 Report Card          | 0                               |                                |         |                         |                             |
| Semester 1 Report Card          | 0                               |                                |         |                         |                             |

# Timetable Button:

The timetable section portrays the weekly timetable in case the child has one as shown below. The cells in the grid display the period's duration, course of the period, class and the instructor. In short each cell describes the information for that time duration.

| Grade Book ABend                                                               |                                                                               | Referrats                                                                 | nda Report Card                                                                | Schedule | School<br>alendar | Medical | Resources  <br>by Subject | Resources by<br>Class Section                                 |
|--------------------------------------------------------------------------------|-------------------------------------------------------------------------------|---------------------------------------------------------------------------|--------------------------------------------------------------------------------|----------|-------------------|---------|---------------------------|---------------------------------------------------------------|
| Branch MAI                                                                     | N                                                                             | Navigate betw<br>the schedule                                             | -                                                                              | 2019-20  | 20                |         |                           | Week Day                                                      |
| Mon 2/10<br>2:30-7:45<br>AM Registration                                       | Tue 2/11<br>230-245<br>AM Recommune                                           | Wed 2/12                                                                  | Thu 2/13                                                                       | Fri 2    | /14               | Sat 2/  | 7.5                       | Sun 2/16                                                      |
| 7.45-8.45<br>ENGLIH 7 ENG. B3 \<br>ENGLISH G/7<br>MOHAMMED BULMAN              | 7:45:0:45<br>Islamic 7:K \ Islamic<br>G/7                                     | 7.45 8.45<br>ICT ICT 7K \ ICT Gr7<br>QASIM NAWAZ<br>8.45-9.45             | E 45-9.45<br>Geography 7K \<br>Geography Gr7<br>MCF1AMMED HYE                  |          |                   |         | 8.4<br>50<br>07           | 5-9:45<br>mice 7K \ Science                                   |
| 8:45-9:45<br>ENGLIDH 7 ENG. 03 \<br>ENGLIDH G/7<br>MOHAMMED SLR MAN            | 8:45-9:45<br>Manic 7K \ Manic Gr7<br>LEANNE JOB<br>9:45-10:40                 | Islamic 7-K \ Islamic<br>Gr7<br>R0slifa Ismaiel<br>10:40-11:00            | 9:45-10:40<br>ENGLISH 7 ENG. 83<br>ENGLISH G/7<br>MCHAMMED SOLM                |          |                   |         | 10.                       | 5-10:40<br>lony 7K \ History Gr7<br>JONETTE JONES<br>40-11:00 |
| 9:45-10:40<br>RCT ICT 7K \ ICT Gr7<br>QASIM NAWAZ<br>10:40-11:00<br>Break 1    | Science 7K \ Science<br>Gr7<br>ALEXANDRA NUNN<br>10:40 11:00<br>Break 1       | Break 1<br>12:00-12:50<br>Maths 7K \ Moths Gr7<br>SIAMARA<br>BICKERISTAFF | 10:40-11:00<br>Break 1<br>11:05-12:00<br>ENGLISH 7 ENG. 83<br>ENGLISH Gr7      | 100      |                   |         | 12:                       | ah 1<br>50-13:10<br>ah 2<br>15-14:19                          |
| 11:05-12:00<br>Maths 7K \ Maths Gr7<br>SLAMARA<br>BICR28SLAFF                  | 12:00-12:56<br>Matha 7K \ Matha Gr7<br>StAMARA<br>BICKERSTAFF                 | 12:50-13:10<br>Break 2<br>13:15-14:10<br>Balance 7K \ Science             | MICHAMMED SULM<br>12:00-12:50<br>Maths 7K 1 Maths G<br>SIAMASIA<br>DICKERSTATY |          |                   |         | 141                       | 7K \ Art Gr7<br>bitAs KOVACS<br>10-14:20<br>Registration      |
| 12:00-12:50<br>FILENCH 7 FB, K \<br>FILENCH G/7<br>ZAHIDA KURLI<br>12:50-13:10 | 12:50-13:10<br>Break 2<br>13:15-14:10<br>Drama 7K \ Drama Gr7<br>KATE CUBETON | Gr7<br>ALEXANDRA NUNN<br>14.10-14.20<br>PM Registration                   | 12.50-13.10<br>Break 2<br>14.10-14.20<br>PM Begistration                       |          |                   |         |                           |                                                               |
| 13:15:14:10<br>K05:75:1 K05:07<br>DAUD ADEN<br>14:10:14:20<br>PM Registration  | 14:10-14:20<br>PM Registration                                                |                                                                           | history and and                                                                |          |                   |         |                           |                                                               |

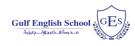

# **Calendar Button:**

Display's the school calendar based on the category types.

| Branch                                                                                             | MAIN                                                       | Academic Year            | 2019/2020             |            | by Subject (C) | Activities<br>Holidays<br>Sports Activities<br>ALL |  |
|----------------------------------------------------------------------------------------------------|------------------------------------------------------------|--------------------------|-----------------------|------------|----------------|----------------------------------------------------|--|
| Start Date                                                                                         | 01-12-2019                                                 | End Date                 | 16-06-2020            |            | Category       |                                                    |  |
| Name                                                                                               | Description                                                | S                        | tart Date             | End Date   | Category       | Status                                             |  |
| Early Release/Pl                                                                                   | Early Release for Stu<br>Professional Develop<br>4:15 p.m. |                          | 0-12-2019             | 10-12-2019 | Academic       | Show                                               |  |
| Exams                                                                                              | Exams                                                      | 1                        | 15-12-2019 18-12-2019 |            | Academic       | Show                                               |  |
| Early Release Report cards distribution<br>Early release for students<br>Winter holiday at 11:30 a |                                                            | lents and staff before 1 | 9-12-2019             | 19-12-2019 | Academic       | Show                                               |  |
| Vacation                                                                                           | Winter holiday                                             | 2                        | 2-12-2019             | 31-12-2019 | Holidays       | Show                                               |  |
| Vacation                                                                                           | Winter holiday                                             | ្ទ                       | 1-01-2020             | 02-01-2020 | Holidays       | Show                                               |  |
| Academic                                                                                           | School resumes                                             | 0                        | 5-01-2020             | 05-01-2020 | Academic       | Show                                               |  |
| Print                                                                                              |                                                            |                          | - Page 1 of 2         | 40 41 25 U |                | View 1 - 25 of 30                                  |  |

It displays the description of the events, duration of the event and category. Depending on the category selected the grid below will populate (as shown). The branch is the school. The 'start date' and 'end date' is the filter to display the calendar events. The content is the bottom left below the grid prints the calendar schedule.

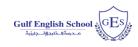

# Medical Button:

The medical section displays medical records of your child as shown below.

|                                        |                         |                                                   | School<br>Calendar |          | y Subject Class Secto | an l         |
|----------------------------------------|-------------------------|---------------------------------------------------|--------------------|----------|-----------------------|--------------|
| Branch MAIN                            | 4                       | Academic Year                                     | 2019/2020          |          |                       |              |
|                                        |                         | Medical Report                                    |                    |          |                       |              |
| Creation Date                          | Gender                  | Date Of Birth BMI Ca                              | itegory            | Weig     | Height                |              |
| 31-10-2019                             | Male                    | 10-09-2010 Overwe                                 | Overweight         |          | 41.6 KG               |              |
| Detaile                                |                         | 1 🗵                                               |                    |          |                       |              |
| Date of checkup                        | Diagnosis               | Accident report<br>Treatment                      | Time in            | Time out | Accident report       | Hospitalized |
| 04-02-2020                             | wiggling tooth fell off | gauze roll -pad                                   | 11:00              | 00:00    |                       |              |
| 12-12-2019 Lt ear pain - since morning |                         | called mom - 8.5ml panadol given                  | 10:21              | 00:00    |                       | 0            |
| 04-12-2019                             | Rt ear pain t - 37.2    | informed mom , 8.5ml panadol given -<br>sent home | 09:10              | 00:00    |                       |              |

It has the child's Medical Report. In addition, the accident report shows the date of Check-up, Diagnosis, Treatment, Duration at the School clinic and a check box indicating if the child was referred to hospital. In general, the medical condition details any daily incident report for which the medical department of the school may/will notify the parents once it occurs.

# Resource by Subject Button:

The resource by Class Section displays the resources that are shared by the teacher Subject wise.

| Grade Book Attendar | ce Behaviour | Referrats | Assignments | Report Card | Schedule | School<br>Calendar | Medical |          | esoures by<br>las Section |        |
|---------------------|--------------|-----------|-------------|-------------|----------|--------------------|---------|----------|---------------------------|--------|
| Branch              | GES          |           |             |             | Academ   | ic Year            |         | 2019-202 | 20                        |        |
| Title C             | omain        |           | the info    |             | n regard | further<br>ing the | Posted  | File     | URL                       | Status |

The File cell contains the file to download for the respective resources. The URL contains the link to the material in the internet. The status cell indicates the status of the material which if validated means is accessible. To scroll down further on the material, select the material and click on button.

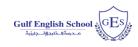

#### Resource by Class Section Button:

| Grade Book A | ttendance | Referrals Assignme | ents Report Card | Schedule    | School<br>Calendar | Medical |         | Resources by<br>Class Section |        |
|--------------|-----------|--------------------|------------------|-------------|--------------------|---------|---------|-------------------------------|--------|
| Branch       | GES       |                    |                  | Academ      | ic Year            |         | 2019-20 | 20                            |        |
| Title        | CS        | Date Ad            | ded              | Date Poster | đ                  | File    |         | URL                           | Status |
|              |           |                    |                  | 0           | •                  |         |         |                               |        |

The resource by Class Section displays the resources that are shared by the teacher Class section wise. The File cell contains the file to download for the respective resources. The URL contains the link to the material in the internet. The status cell indicates the status of the material which if validated means is accessible.

# ACCOUNT MANAGEMENT

The Account Management selection displays the account profile of the child within the family.

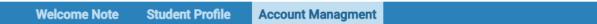

# COMPATIBILITY

While Skoolee works seamlessly on Windows Operating System with Chrome and Firefox. For Apple devices with IOS 13 and above the below settings needs to be applied in Safari browser in order to use Skoolee.

#### For IOS Safari Browser (IPad OR IPhone):

- 1. Settings >>Safari >>Advanced
- 2. Experimental Features >>Disable Web SQL (at the bottom)

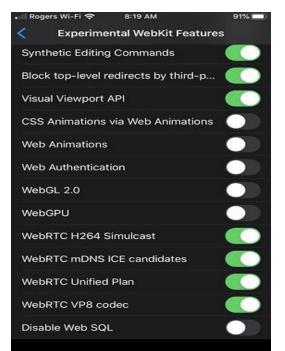

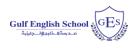

# For Safari Browser (Desktop):

1. Turn on the Developer's menu: Safari Preferences >> Advanced >> check "Show Development menu in menu bar"

2. On the Developer's menu, select Experimental Features. Uncheck 'Disable Web SQL'

| Open Page With<br>Jser Agent                                                                                                    | *                         |                                                                                                    |
|----------------------------------------------------------------------------------------------------|---------------------------|----------------------------------------------------------------------------------------------------|
| Mac mini                                                                                                    | •                         |                                                                                                    |
| Service Workers                                                                                                    | •                         |                                                                                                    |
| Experimental Features                                                                                                    | •                         | Accessibility Object Model                                                                                                    |
| Enter Responsive Design Mode                                                                                                    | ^%R                       | Ad Click Attribution Debug Mode<br>Ad Click Attribution                                                                                                    |
| Show Snippet Editor                                                                                                    |                           | ✓ Blank anchor target implies rel=noopener<br>CSS Custom Properties and Values API                                                                                               |
| Connect Web Inspector<br>Show JavaScript Console<br>Show Page Source<br>Show Page Resources                                                                                         | 1第位プ<br>3第プ<br>U第プ<br>A第プ | CSS Painting API<br>CSS Typed OM<br>MathML Core                                                                                                    |
| Start Timeline Recording<br>Start Element Selection                                                                                                    | T第合プ<br>3第令               | <ul> <li>Quirk to prevent delayed initial painting on sites using Google's Anti-Flicker optimization<br/>Automatic HTTPS upgrade<br/>ImageBitmap and OffscreenCanvas</li> </ul>  |
| Empty Caches                                                                                                    | ₹₩E                       | ✓ Intersection Observer<br>LinkPrefetch                                                                                                    |
| Enable Intelligent Tracking Prevention De                                                                                                    | ebug Mode                 | LinkPretetch<br>Link preload responsive images                                                                                                    |
| Disable Images<br>Disable Styles<br>Disable JavaScript<br>Disable Extensions<br>Disable Site-specific Hacks<br>Disable Local File Restrictions<br>Disable Cross-Origin Restrictions |                           | MediaRecorder<br>@page CSS at-rule support<br>✓ Pointer Events<br>✓ Swap Processes on Cross-Site Navigation<br>Referrer Policy attribute<br>Resize Observer<br>✓ ScreenCapture   |
| WebRTC                                                                                                    | •                         | Server Timing                                                                                                    |
| Allow JavaScript from Smart Search Fiel<br>Allow JavaScript from Apple Events<br>Allow Remote Automation<br>Allow Unsigned Extensions                                               | d                         | CSS Spring Animations<br>✓ Synthetic Editing Commands<br>✓ Block top-level redirects by third-party iframes<br>✓ Visual Viewport API<br>CSS Animations via Web Animations        |
| Get Safari Technology Preview                                                                                                    |                           | Web Animations<br>Veb Authentication<br>WebGL 2.0<br>WebGPU<br>VebRTC H264 Simulcast<br>VebRTC mDNS ICE candidates<br>VebRTC Unified Plan<br>VebRTC VP8 codec<br>Visable Web SQL |
|                                                                                                    |                           | Reset All to Defaults                                                                                                    |

# SUPPORT

For More Information or any support, use the following contact:

Mr. Yoosaf MK (IT Specialist) Email: <u>ykassim@ges.edu.kw</u>